## So aktivieren Sie den Digitalen Ausbildungsvertrage (DAV) im ASTA-Infocenter

- Öffnen Sie das ASTA-Infocenter und gehen Sie zu "Einstellungen".
- Gehen Sie unter dem Punkt "Einstellungen" zu "Berechtigungen verwalten" und dort auf den Schalter "Vertragsmanagement Antragsteller hinzufügen"

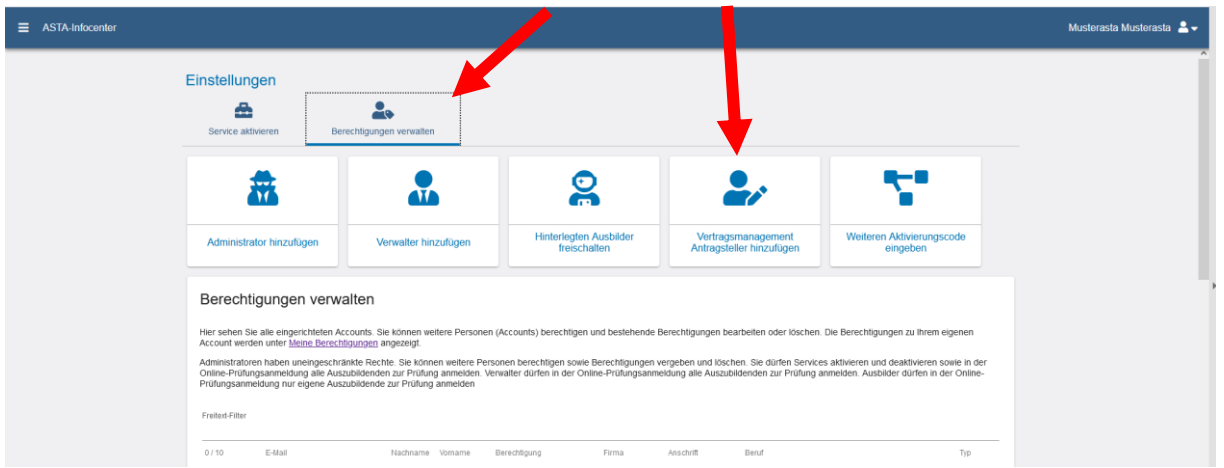

- Wählen Sie die Firma aus, für die Sie digitale Ausbildungsverträge erstellen möchten.
- Geben Sie die Mailadresse des Mitarbeiters/der Mitarbeiterin ein, die die Verträge erstellen soll. Klicken Sie anschließend auf "Account überprüfen".
- HINWEIS: Die Mailadresse muss im System der IHK **vorab** registriert sein oder der vorgesehene Mitarbeiter muss als Admin, Verwalter oder Ausbilder bereits im ASTA-Infocenter registriert sein. Ist das nicht der Fall, wenden Sie sich bitte an die Bildungsberater/innen der IHK, damit der betreffende Account angelegt werden kann.

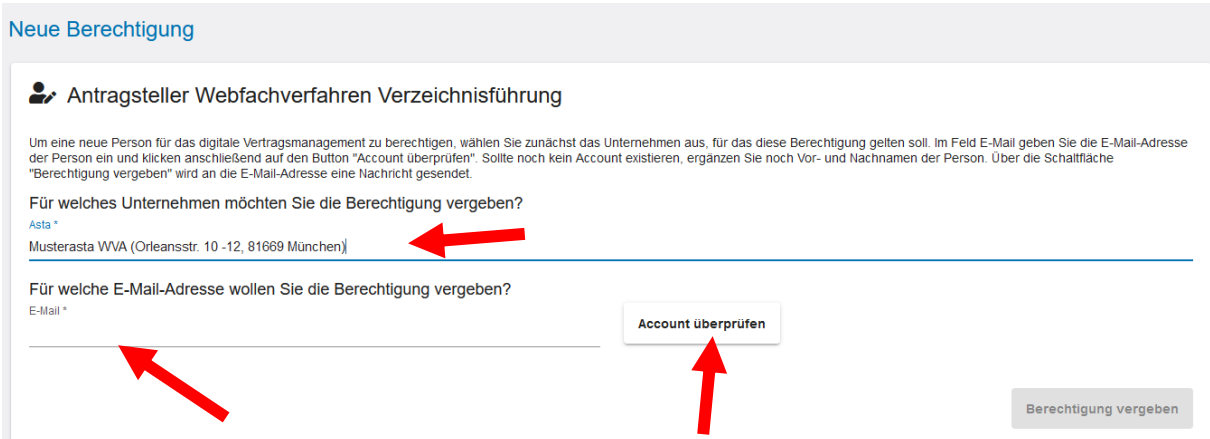

Nachdem das Programm bestätigt hat, dass die Überprüfung erfolgreich war und der Account angelegt werden kann, drücken Sie auf "Berechtigung vergeben".

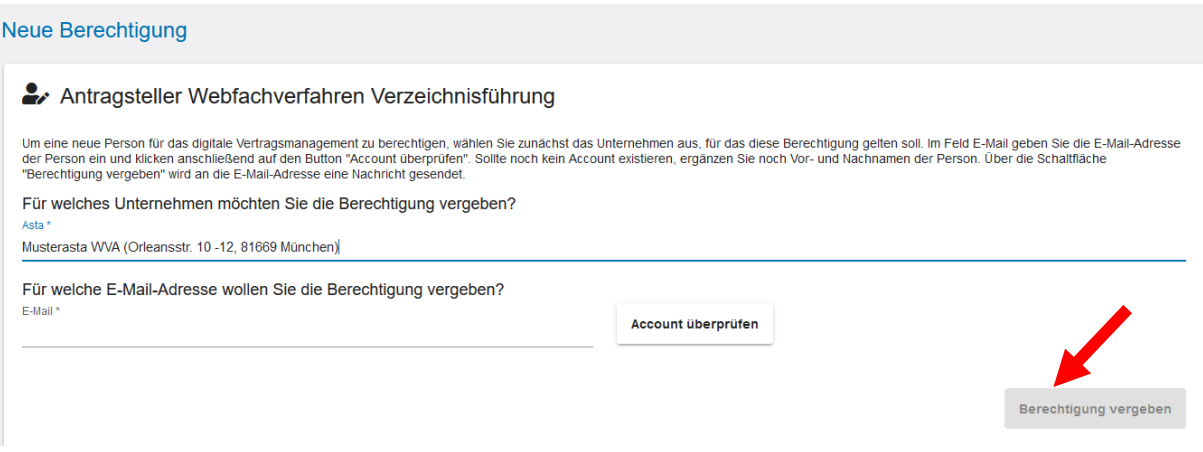

Der so angelegte Mitarbeiter bzw. die so angelegte Mitarbeiterin kann sich nun mit seinen bzw. ihren Zugangsdaten entweder

- a) direkt im ASTA-Infocenter anmelden [\(https://unternehmen.gfi.ihk.de/welcome\)](https://unternehmen.gfi.ihk.de/welcome) und über den Button "Vertragsmanagement" neue Ausbildungsverträge anlegen. **Das geht jedoch nur**, wenn er/sie über eine Berechtigung zur Nutzung des ASTA-Infocenters verfügt, also zusätzlich einer der Nutzergruppen Admin, Verwalter oder Ausbilder angehört.
- b) neue Verträge anlegen, indem er/sie sich über den **Direktlink** beim Digitalen Ausbildungsvertrag anmeldet [\(https://elpva.gfi.ihk.de/\)](https://elpva.gfi.ihk.de/). (Das ist z.B. dann der Fall, wenn Sie als Admin Mitarbeiter angelegt haben, die nur Verträge abschließen, sonst aber keinen Zugriff auf die Daten im ASTA-Infocenter haben sollen.)

Beginnen Sie, indem Sie auf das "Burger-Menu" (die drei Striche) unten rechts klicken und eine Auswahl treffen.

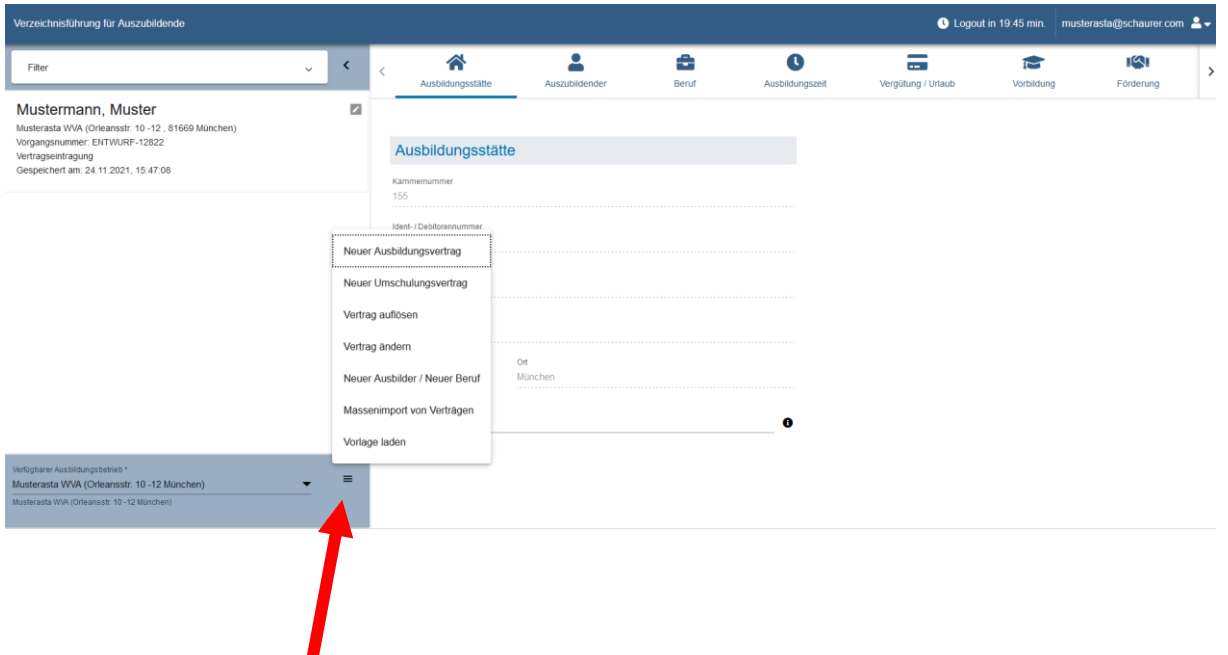